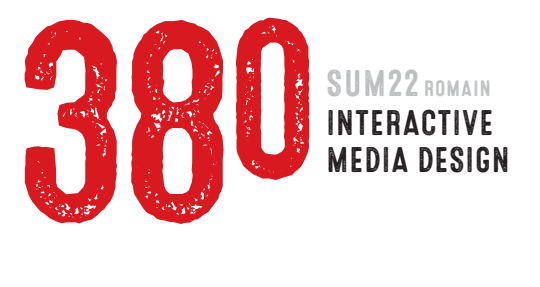

## **PROJECT 1 SELF-PORTRAITS** 25 PTS total **due WEEK 1 THU JULY 7**

- 1 : Find a digital picture of an animal that you feel looks like you (make sure it's large at least 500 pixels in width and height – and can be cropped in a square format). Then shoot a **NEW, just-for-this-project** high-resolution digital photo of yourself in a similar pose and environment to your look-alike animal pic. *[click here to see examples](http://comm380.com/projects/project1.html)*
- 2 : Open both photos in Photoshop and crop each in a perfect square. Composition is important. Make sure the crops of each pic are very similar and help emphasize the qualities which you are trying to show about yourself and look-alike animal.
- 3 : Re-size each image to 500x500 px. 'Save As' in .psd format with descriptive name.
- 4 : Create a substantially modified version of each of your 500 pixel square images. You can modify the images in any manner you choose. Make sure that the modifications emphasize your resemblance to the animal. 'Save As' each of your modified images in .psd format with a descriptive name.

## Steps 1 - 4 are due by start of class | Wed July 6 | 10 points possible

Note | Images should be zip compressed and turned in to Canvas. You'll be turning in six files:

- 1 The original pic of you
- 2 the original pic of your animal
- 3 | 4 pics of you and your animal each cropped to 500x500 px
- 5 | 6 modified pics of you and your animal at 500x500 px
- 5 : Choose your favorite images and 'Save for Web' in Photoshop. Choose the best web image format for each pic (i.e. the format that gives you the best image quality and uses the least memory: JPG, GIF or PNG-24). You will save two images at 500px square and two at 125px square.
- 6 : You should now have 4 web images each with a web-appropriate file-name saved in a folder named *images,* which is inside of your *project1* directory.
- 7 : Using TextEdit or Microsoft Notepad, create an HTML page named project1.html. Write HTML code to create the structure of the page and insert your two thumbnail images into page.
- 8 : Create two more HTML pages with web-appropriate\_file-names of your choice. Write code to create the page structure, then insert one of your 500px portraits into each page.
- 9: Create image hyperlinks from thumbnail images on project1.html page to appropriate HTML pages with large images. Then link large image pages back to index.html page. Steps 5-9 will be demonstrated in class.
- 10 : You should end up with three html pages one with the two thumbnail images, plus one for each of the 500 pixel images. All pages should have working hypertext links that allow navigation to all three pages. [CLICK FOR EXAMPLE](http://comm380.com/projects/project1/example/index.html)
- 11 : Project files should be uploaded to Canvas by the start of class | Thu July 7 | 15 points possible

You should upload: One .zip file which contains two folders. 1 One folder should be named *site* and contain your *project1* folder which contains three HTML files, plus an *images* folder (which contains the four web images you inserted into your html pages). 2 The second folder should be named *working-files* and contain your original digital photos (step 1), plus all your .psd files (steps 2-4). In other words, this folder contains all your master and resource files which do *NOT* get uploaded to your web server.

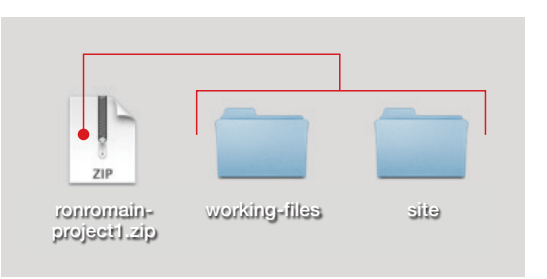

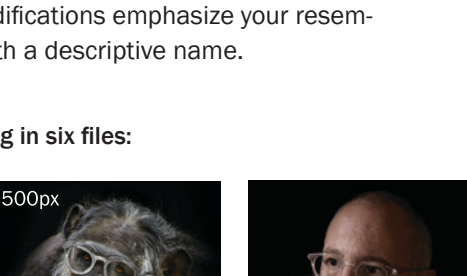

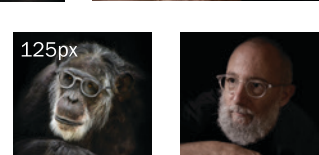

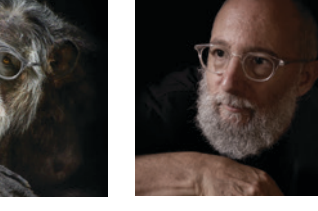